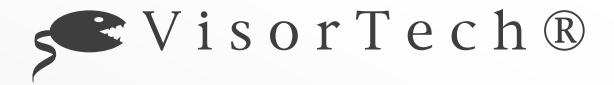

# **BEDIENUNGSANLEITUNG**

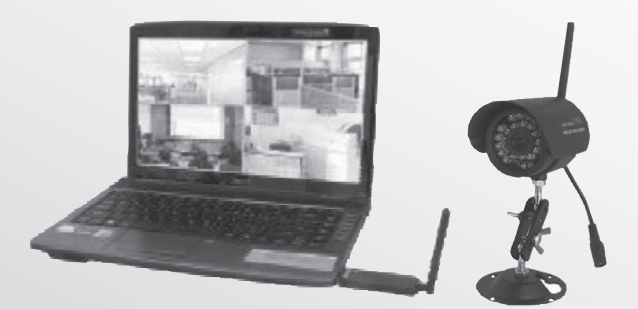

# **DIGITALES PC-FUNK-ÜBERWACHUNGSSYSTEM**

# **DIGITALES PC-FUNK-ÜBERWACHUNGSSYSTEM**

© 06/2011 - EX:MS//EX:MS//VG

## **INHALTSVERZEICHNIS**

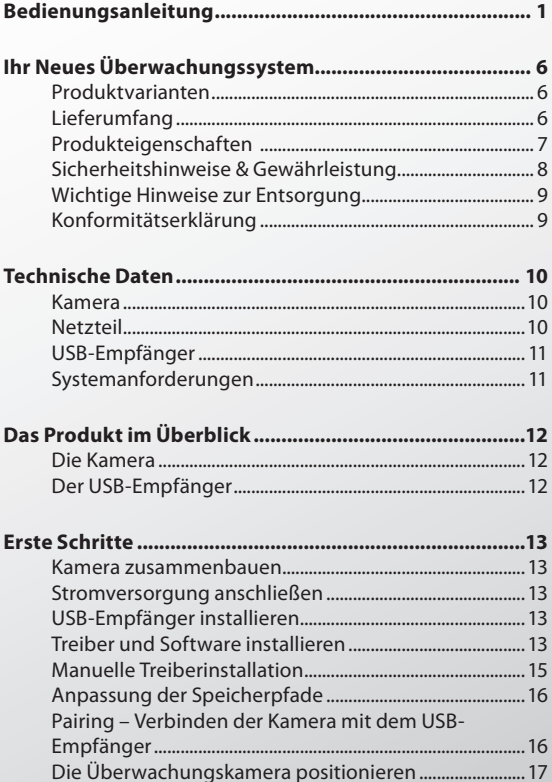

(DEU

SVisorTech®

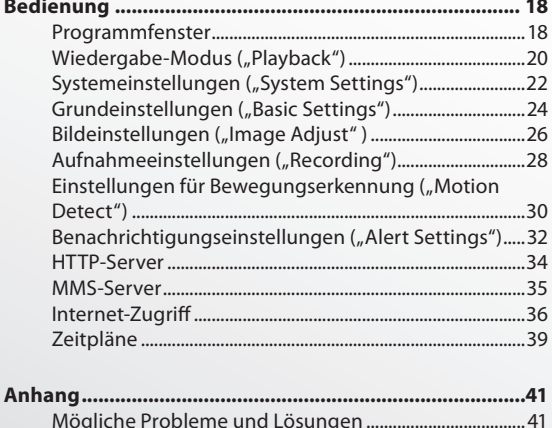

**DEU** 

 $\frac{1}{3}$ 

## **IHR NEUES ÜBERWACHUNGSSYSTEM**

### **Sehr geehrte Kundin, sehr geehrter Kunde,**

wir danken Ihnen für den Kauf des Digitalen PC-Funk-Überwachungssystems. Dieses hoch entwickelte Produkt vereint Sicherheit und Überwachung. Mit der Überwachungskamera bleiben Sie stets auf dem Laufenden und können Fotos oder Videos der Geschehnisse machen – sogar automatisch. Durch die integrierten Infrarot-LEDs kann die Kamera auch im Dunkeln perfekte Aufnahmen machen. Die Überwachungskamera sendet im Bereich von 2,400 GHz bis 2,525 GHz. Da das gesamte System modular aufgebaut ist und sowohl USB-Empfänger als auch Infrarot-Kameras einzeln zu beziehen sind, können Sie mühelos eine Überwachungslösung aufbauen und bei Bedarf erweitern. Dieses Handbuch gilt dabei für alle Produktvarianten.

Bitte lesen Sie die folgenden Anwendungshinweise aufmerksam durch, damit Sie Ihr neues Überwachungssystem optimal einsetzen können.

#### **Produktvarianten**

PX-1259-675 Digitales PC-Funk-Überwachungssystem mit Infrarot-Kamera PX-1260-675 Digitales PC-Funk-Überwachungssystem mit 2 Infrarot-Kameras PX-1261-675 Digitales PC-Funk-Überwachungssystem mit 4 Infrarot-Kameras

### **Lieferumfang**

- Handbuch.
- USB-Empfänger
- Software-CD
- Je nachdem, welche Produktvariante Sie gekauft haben, befinden sich zudem noch 1 bis 4 nach IP65 staub- und spritzwassergeschützte 2,4-GHz-Kameras mit ebenso vielen Antennen, Standfüßen, 12V-Netzteilen und Befestigungssätzen (Schrauben, Dübel) im Paket.

#### **Produkteigenschaften**

- System unterstützt bis zu vier Funkkameras, deren Bild in der Mehrfach-Ansicht gleichzeitig angezeigt werden kann.
- Übertragungsdistanz bis zu 100m bei direkter Sichtlinie
- Versenden von Alarmmeldungen per E-Mail mit beigefügten Bildern
- Videosignalfilter
- Signaltransfer mit automatischer Bestätigung und Neu-Übertragung, kurze Schaltzeiten und intelligentes Frequenzsprungverfahren
- Aufnahmemöglichkeit mittels Bewegungserkennung, manueller Aufnahme oder Zeitplansteuerung
- Empfindlichkeit der Bewegungserkennung einstellbar
- Bildsteuerungsfunktionen
- unterstützt USB 1.1 und 2.0
- Treiber für Windows 2000/XP/Vista/7
- Speicherung auf Festplatte, automatisches Kapazitätsmanagement: Bei voller Festplatte wird die Aufnahme auf Wunsch eingestellt

- einblendbare Informationen wie Datum, Zeit, Kanalnummer etc.
- Passwort-geschützter Video-Server
- Anwendung kann im Hintergrund laufen

#### **Sicherheitshinweise & Gewährleistung**

Diese Bedienungsanleitung dient dazu, Sie mit der Funktionsweise dieses Produktes vertraut zu machen. Bewahren Sie diese Anleitung daher stets gut auf, damit Sie jederzeit darauf zugreifen können.

- Sie erhalten bei Kauf dieses Produktes zwei Jahre Gewährleistung auf Defekt bei sachgemäßem Gebrauch. Bitte beachten Sie auch die allgemeinen Geschäftsbedingungen!
- Bitte verwenden Sie das Produkt nur in seiner bestimmungsgemäßen Art und Weise. Eine anderweitige Verwendung führt eventuell zu Beschädigungen am Produkt oder in der Umgebung des Produktes.
- Ein Umbauen oder Verändern des Produktes beeinträchtigt die Produktsicherheit. Achtung Verletzungsgefahr!
- Öffnen Sie das Produkt niemals eigenmächtig und führen Sie Reparaturen nie selber aus!
- Behandeln Sie das Produkt sorgfältig. Es kann durch Stöße, Schläge oder den Fall aus bereits geringer Höhe beschädigt werden.
- Halten Sie das Produkt fern von Feuchtigkeit und extremer Hitze.
- Verwenden Sie nur das mitgelieferte Netzteil, um die Überwachungskamera zu betreiben.
- Die Überwachungskamera ist eine kabellose Sendestation, halten Sie sie von anderen elektronischen Geräten fern, damit die Signalstärke nicht beeinflusst wiird.

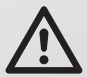

*ACHTUNG: Es wird keine Haftung für Folgeschäden übernommen. Technische Änderungen und Irrtümer vorbehalten!*

#### **Wichtige Hinweise zur Entsorgung**

Dieses Elektrogerät gehört **NICHT** in den Hausmüll. Ihr neues Produkt wurde mit größter Sorgfalt entwickelt und aus hochwertigen Komponenten gefertigt. Trotzdem muss das Produkt eines Tages entsorgt werden. Die durchgestrichene Mülltonne bedeutet, dass Ihr Produkt am Ende seiner Lebensdauer getrennt vom Hausmüll entsorgt werden muss. Bitte bringen Sie in Zukunft alle elektrischen oder elektronischen Geräte zu den eingerichteten kommunalen Sammelstellen in Ihrer Gemeinde. Diese nehmen Ihre Geräte entgegen und sorgen für eine ordnungsgemäße und umweltgerechte Verarbeitung. Dadurch verhindern Sie mögliche schädliche Auswirkungen auf Mensch und Umwelt, die sich durch unsachgemäße Handhabung von Produkten am Ende von deren Lebensdauer ergeben können. Einzelheiten zum Standort einer solchen Sammelstelle und über gegebenenfalls vorhandene Mengenbeschränkungen pro Tag/Monat/Jahr sowie über etwa anfallende Kosten bei Abholung entnehmen Sie bitte den Informationen der jeweiligen Gemeinde.

#### **Konformitätserklärung**

Hiermit erklärt Pearl Agency, dass sich dieses Produkt PX-1259/PX-1260/PX-1261 in Übereinstimmung mit den grundlegenden Anforderungen der gängigen Richtlinien befindet.

Pearl Agency GmbH Pearl-Str. 1-3 79426 Buggingen Deutschland, 03.06.2011

Kuckass,

Die ausführliche Konformitätserklärung finden Sie unter www.pearl.de. Klicken Sie auf der linken Seite auf den Link **Support (FAQ, Treiber & Co.)**. Geben Sie anschließend im Suchfeld die Artikelnummer PX-1259/PX-1260/PX-1261 ein.

**9 DEU**

Importiert von: PEARL Agency GmbH PEARL-Straße 1-3 D-79426 Buggingen

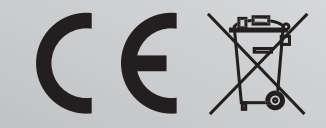

 $\int$  V i s o r T e c h ®

## **TECHNISCHE DATEN**

## **Kamera**

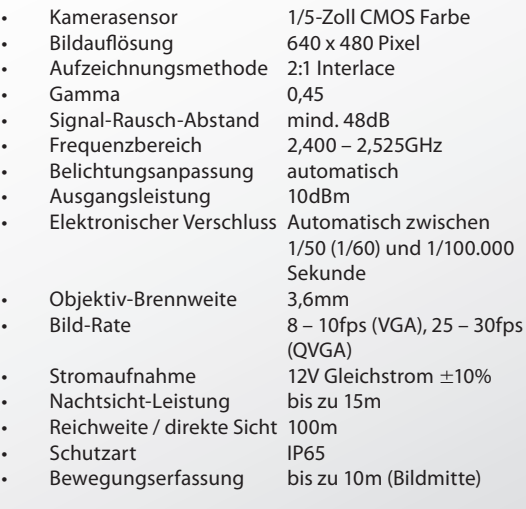

#### **Netzteil**

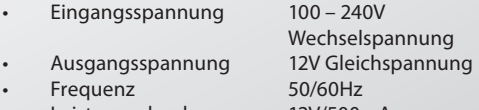

**10 DEU**

• Leistungsabgabe 12V/500mA

VisorTech<sup>®</sup>

#### **USB-Empfänger**

- Stromversorgung per USB
	-
	- Demodulationsart Frequenzmodulation
- Empfangsempfindlichkeit mind. -81dBm
- Videokompression WMV
- Audiokompression ADPCM
- Abmessungen 100 x 27 x 15mm
- Stromaufnahme 220mA
- 
- Kanalbandbreite 1,8 2,0MHz<br>• Betriebstemperatur –10 bis +60°C
- Betriebstemperatur

#### **Systemanforderungen**

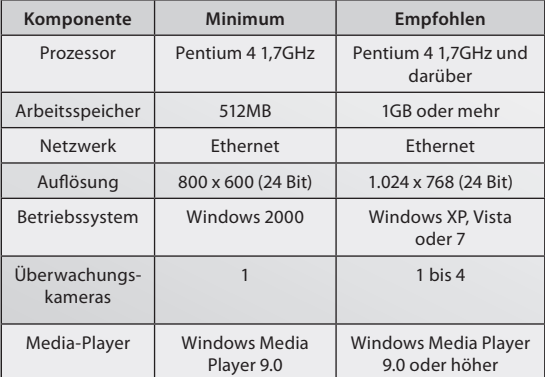

- (ohne Antenne) • USB-Treiber Win98, 2000, XP, Vista, 7
	-

## **DAS PRODUKT IM ÜBERBLICK**

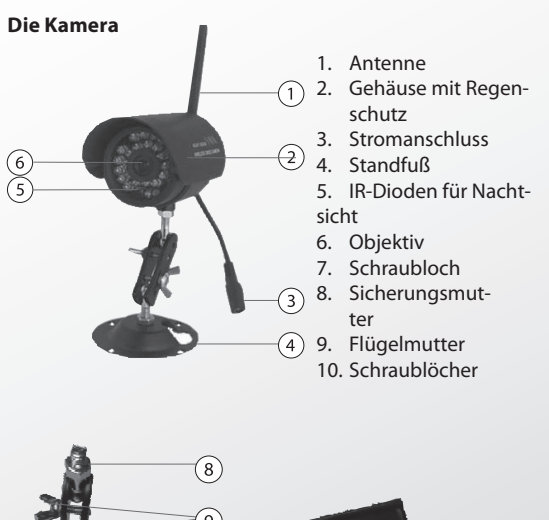

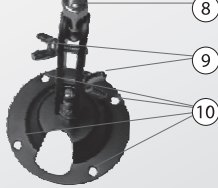

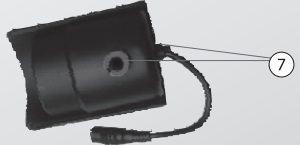

**Der USB-Empfänger**

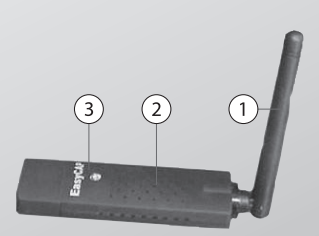

1. Antenne

- 2. Empfänger
- 3. Kappe mit verdecktem USB-Anschluss

## **ERSTE SCHRITTE**

#### **Kamera zusammenbauen**

Setzen Sie die Kamera mit einem der beiden Schraublöcher unten oder hinten (7) auf den beigelegten Halter und schrauben Sie diesen fest. Drehen Sie anschließend die Sicherungsmutter (8) auf der Halteschraube nach oben, um die Befestigung zu kontern und sichern Sie so die Kamera. Mit Hilfe der beiden Flügelmuttern (9) am Halter können Sie die Position nun in weiten Bereichen festlegen. Sofern Sie mehrere Kameras erworben haben, sollten Sie mit der End-Montage aber noch warten, bis Sie jeder Kamera einen eigenen Kanal zugewiesen haben (siehe Abschnitt "Pairing" auf S. 16).

#### **Stromversorgung anschließen**

Verbinden Sie das mitgelieferte Netzteil mit einer Steckdose und stecken Sie den Stromanschluss in den entsprechenden Anschluss der Überwachungskamera (3).

#### **USB-Empfänger installieren**

Ziehen Sie die Abdeck-Kappe vom USB-Empfänger ab und stecken Sie ihn an einen freien USB-Steckplatz Ihres Computers. Sollte der USB-Empfänger nicht vom System erkannt werden, versuchen Sie einen anderen Steckplatz.

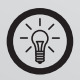

*HINWEIS: Vorne am PC angebrachte USB-Steckplätze bereiten eher Probleme als solche, die hinten angebracht sind.*

#### **Treiber und Software installieren**

1. Nachdem der USB-Empfänger am Computer eingesteckt und von Windows erkannt wurde (es erfolgt eine Aufforderung zur Installation eines Treibers, die Sie zunächst abbrechen), starten Sie

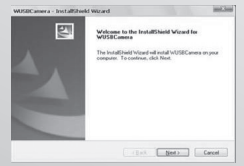

die Software von der beigelegten CD. Es erscheint zunächst das nebenstehend gezeigte Fenster.

VisorTech<sup>®</sup>

Klicken Sie auf die Schaltfläche "Next" und im folgenden Fenster auf "I accept..." und "Next", um die Lizenzbedingungen zu akzeptieren, dann erscheint der folgende Dialog. Möchten Sie den

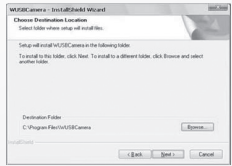

vorgeschlagenen Pfad ändern, können Sie nach einem Klick auf "Browse..." ein Verzeichnis Ihrer Wahl einstellen. Klicken Sie dann auf "Next".

**14 DEU**

2. Klicken Sie auf "Install", um mit der Installation zu beginnen.

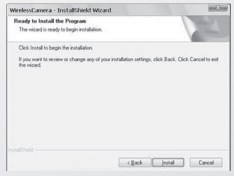

3. Das Installationsprogramm installiert nun Treiber und Programme, die für den Betrieb des USB-Empfängers notwendig sind. Nach kurzer Zeit erscheint folgende Meldung, die Sie mit einem Klick auf "Finish" bestätigen.

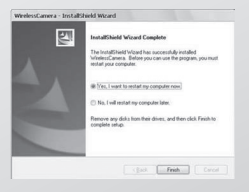

#### **Manuelle Treiberinstallation**

*ACHTUNG: Falls die Software installiert wird, ohne dass der USB-Empfänger mit dem Computer verbunden ist und erkannt wurde, wird der Treiber nicht korrekt installiert. In diesem Fall ist wie folgt vorzugehen. Haben Sie die Installation wie im vorhergehenden Abschnitt dargestellt erfolgreich durchgeführt, sind die folgenden Schritte nicht erforderlich.*

- 1. Öffnen Sie per Rechtsklick auf das Arbeitsplatz-Symbol auf Ihrem Desktop und Wahl von "Eigenschaften" die Systemeigenschaften (XP) bzw. Systemsteuerung/ System (Win7).
- 2. Öffnen Sie dann den Gerätemanager, indem Sie den Reiter "Hardware" und dann "Gerätemanager" (XP) anklicken oder linkerhand die Verknüpfung zum Gerätemanager anklicken (Win7).
- 3. In der Liste sollte nun ein unbekanntes Gerät auftauchen. Öffnen Sie dessen Eigenschaften per Doppelklick und wählen Sie "Treiber aktualisieren".
- 4. Im folgenden Dialog wählen Sie "Software von einer Liste oder bestimmten Quelle installieren(für fortgeschrittene Benutzer)" (XP) bzw. "Auf dem Computer nach Treibersoftware suchen" (Win7) und klicken auf "Weiter".
- 5. Im nun folgenden Fenster können Sie das Verzeichnis angeben, in das die Software installiert wurde, normalerweise "C:\Programme\WUSBCamera." Der Treiber liegt in einem der Unterverzeichnisse XP32 oder XP64, bitte wählen Sie den für Ihr Betriebssystem relevanten aus, je nachdem ob Sie ein 32- oder 64-Bit-System besitzen. Entsprechende Informationen finden Sie in den Systemeigenschaften, die Sie wie unter Schritt 1. beschrieben aufrufen können.

#### **Anpassung der Speicherpfade**

Bei einer Installation der Software unter Windows XP erscheinen beim Start des Programms "WUSB Camera" zwei Fehlermeldungen, denen zufolge die Speicherorte für Videoaufnahmen und Standbilder nicht gefunden werden konnten (unter Vista und Win7 tritt dieses Problem nicht auf). Um das Problem zu beseitigen, starten Sie das Programm, klicken rechterhand auf "Setup" und ändern rechts oben die "Storage Location" für "Record" von C:\ Program Files\WirelessCamera\video" auf "C:\Programme\ WirelessCamera\video". Bei "Snapshot" ändern Sie die Einstellung analog von "C:\Program Files\WirelessCamera\ pic" auf "C:\Programme\WirelessCamera\pic".

#### **Pairing – Verbinden der Kamera mit dem USB-Empfänger**

- 1. Entfernen Sie den Regenschutz von der Kamera, indem Sie ihn vorsichtig gerade nach vorn abziehen.
- 2. Schrauben Sie das Vorderteil mit der Glasscheibe vorsichtig ab.
- 3. Starten Sie die Software per Doppelklick auf die Verknüpfung "WUSB Camera" auf Ihrem Desktop oder über das Start-Menü und "Programme/ Mars/ WirelessCamera/WUSB Camera". Drücken Sie dann das "Cruise"-Symbol in der Mitte unten im Programmfenster. Es erscheint der Dialog "Match Setting". Wählen Sie nun einen der vier verfügbaren Kanäle ("Camera1" etc.) per Klick aus.
- 4. Drücken Sie nun innerhalb von 10 Sekunden den Taster zwischen den LEDs an der Kamera, um das Pairing zu vollziehen.

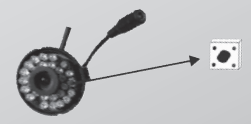

- 5. Wenn die Software die Kamera gefunden hat, bauen Sie die Kamera wieder zusammen.
- 6. Wiederholen Sie den Vorgang für alle Kameras und weisen Sie jeder Kamera einen individuellen Kanal zu.

#### **Die Überwachungskamera positionieren**

Richten Sie die Kamera auf das Gebiet, das diese überwachen soll. Für eine optimale Bildqualität sollten Sie beim Aufhängen bzw. Aufstellen der Kamera darauf achten, dass keine Lichtquellen direkt in die Linse der Kamera strahlen und dass die Kamera mit einem 30°-Winkel auf das Gebiet herab gerichtet ist, das diese überwachen soll. Versichern Sie sich, dass die Überwachungskamera nicht leicht erreichbar ist, um Diebstahl oder Beschädigung vorzubeugen. Der Stand- und Befestigungshalter kann entweder benutzt werden um die Kamera aufzustellen oder diese an einer geeigneten Oberfläche zu befestigen. Falls die Kamera im Freien eingesetzt wird, ist es zu empfehlen diese in einer Höhe von mindestens zwei Metern zu befestigen, um sie vor Tieren und Kindern zu sichern. Weiter ist zu empfehlen, nach der Anbringung einige Probeaufnahmen zu machen und die Kamera im Zweifelsfall noch einmal neu zu positionieren.

## **BEDIENUNG**

### **Programmfenster**

Starten Sie die Software per Doppelklick auf die Verknüpfung "WUSB Camera" auf Ihrem Desktop oder über das Start-Menü und "Programme/ Mars/WirelessCamera/ WUSB Camera".

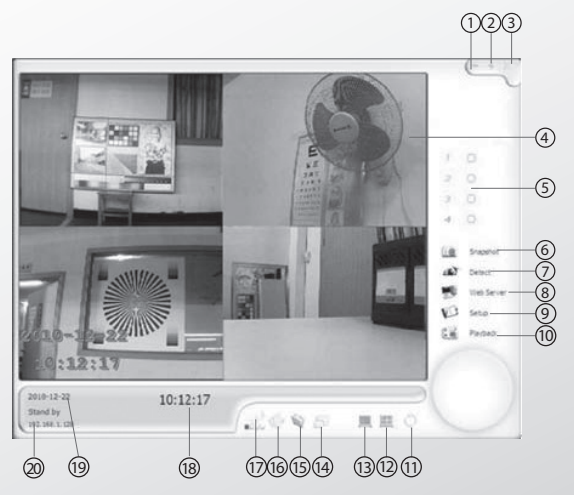

- 1. Fenster minimieren ("-"); per Klick auf den Eintrag in der Taskleiste Ihres Windows-Desktops lässt es sich dann wiederherstellen.
- 2. Kompakt-Modus  $(n+1)$ ; dadurch wird das Fenster inklusive Videobild deutlich verkleinert, bis auf die Bedienelemente für Standbild ("Snapshot") und Rückkehr zum Normal-Modus ("Normal") werden alle ausgeblendet.
- 3. Programm schließen ("x")
- 4. Bild der Überwachungskamera(s)
- 5. Auswahl einer Überwachungskamera
	- Dieses Symbol bedeutet, dass das Signal der jeweiligen Kamera überwacht wird.
	- Dieses Symbol bedeutet, dass sich die Kamera in Bereitschaft befindet.
	- Dieses Symbol bedeutet, dass das Signal der Kamera gerade aufgezeichnet wird.
	- Dieses Symbol bedeutet, dass der Ton der Kamera aktiv ist.
- 6. "Snapshot": Standbild speichern
- 7. "Detect": Bewegungserkennung an/aus
- 8. "Web Server" für Fernabfrage aktivieren/deaktivieren
- 9. "Setup": Programmoptionen einstellen
- 10. "Playback": Wiedergabe-Modus
- 11. Automatisch zwischen verbundenen Kameras wechseln an/aus
- 12. Vierfach-Ansicht ("Multiple View")
- 13. Einzel-Ansicht ("Single View")
- 14. Darstellungsgröße ("Display Size")
- 15. Standbild-Ordner öffnen ("Open Snapshot Folder")
- 16. Pairing-Funktion ("Cruise") zur Vergabe eines bestimmten Kanals an eine Kamera (siehe "Pairing", S. 16)

- 17. Anzeige der Signalstärke der gewählten Kamera
- 18. Die aktuelle Uhrzeit
- 19. Das aktuelle Datum
- 20. Die IP-Adresse des Computers

**Wiedergabe-Modus** ("Playback")

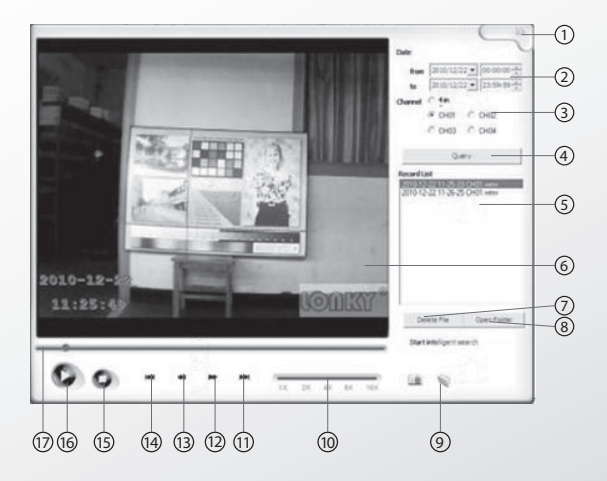

- 1. Zurück zum Hauptfenster<br>2. Auswahl von Datum und 2
- Auswahl von Datum und Zeit: von ("from") ... bis ("to") ...
- 3. Kanalauswahl: Wählen Sie hier einen bestimmten Kanal aus, um nur Aufnahmen der jeweiligen Kamera anzeigen zu lassen. Oder wählen Sie "4 in", um nach Aufnahmen aller Kameras zu suchen.
- 4. "Query": Suche starten
- 5. "Record List": Trefferliste
- 6. Wiedergabe-Fenster
- 7. "Delete File": Ausgewählte Datei löschen
- 8. "Open Folder": Ordner im Explorer öffnen
- 9. Standbild-Ordner öffnen
- 10. Wiedergabe-Geschwindigkeit: 1x 16x
- 11. Nächste Aufnahme
- 12. Bildsuchlauf vorwärts
- 13. Bildsuchlauf rückwärts
- 14. Vorherige Aufnahme
- 15. Wiedergabe stoppen
- 16. Wiedergabe starten
- 17. Fortschrittsbalken: Zeigt an, an welcher Stelle Sie sich innerhalb der Aufnahme befinden.

## **Systemeinstellungen ("System Settings")**

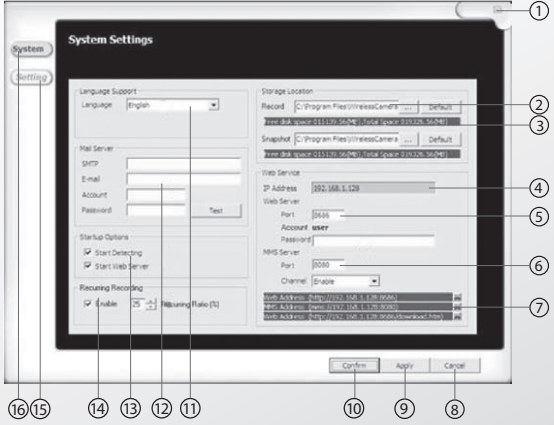

- 1. Zurück zum Hauptfenster<br>2. Speicherpfad zum Ordner
- 2. Speicherpfad zum Ordner mit den Videoaufzeichnungen ("Record"), unterhalb der Pfad zu den Standbildern ("Snapshot"). Per Klick auf "..." lässt sich der jeweilige Pfad ändern, mit "Default" wird die Einstellung auf den Standard-Wert zurückgesetzt.
- 3. Infozeile mit Angabe des freien Speichers und der Gesamtkapazität des Laufwerks
- 4. Die IP-Adresse des Computers im Netzwerk
- 5. Einstellungen für den integrierten Webserver; Einzelheiten hierzu finden Sie ab S. 34.
- 6. Einstellungen für den integrierten MMS-Server; Einzelheiten hierzu finden Sie ab S. 35.
- 7. Info-Zeilen mit Angaben zu Web- und MMS-Server
- 8. "Cancel": Abbrechen
- 9. "Apply": Änderungen speichern
- 10. "Confirm": Änderungen speichern und Fenster schließen
- 11. "Language Support" zur Auswahl anderer Sprachen
- 12. Einstellungen für den Mail-Versand; geben Sie hier die Daten eines Mail-Servers ein, der für den Versand von Benachrichtigungen benutzt werden soll. Die entsprechenden Informationen erhalten Sie von Ihrem Mail-Provider, per Klick auf "Test" können Sie sich eine Test-Mail zusenden lassen, um zu sehen, ob alle Daten korrekt eingetragen sind.
- 13. "Startup Options": Mit "Start Detecting" aktiviert das Programm unmittelbar nach dem Start die Bewegungserkennung, mit "Start Web Server" wird gleich beim Programmstart der Web-Server aktiviert.
- 14. "Recurring Recording": Hier lässt sich einstellen, ob Aufnahmen überschrieben werde n sollen, wenn der Speicherplatz auf der Festplatte zur Neige geht. Unter "Recurring Ratio" können Sie dabei festlegen, ab wieviel Prozent Restkapazität Aufnahmen überschrieben werden sollen.
- 15. "Setting": Per Klick auf diese Schaltfläche gelangen Sie zu den fortgeschrittenen Systemeinstellungen.

**23 DEU**

16. "System": Auf dieser Registerkarte befinden Sie sich momentan.

#### **Grundeinstellungen ("Basic Settings")**

Um die weiteren Einstellungsoptionen zu öffnen, klicken Sie im Fenster "System Settings" links oben auf "Setting". Es erscheint ein neues Fenster mit der Bezeichnung "Camera Settings" mit verschiedenen Kartei-Reitern.

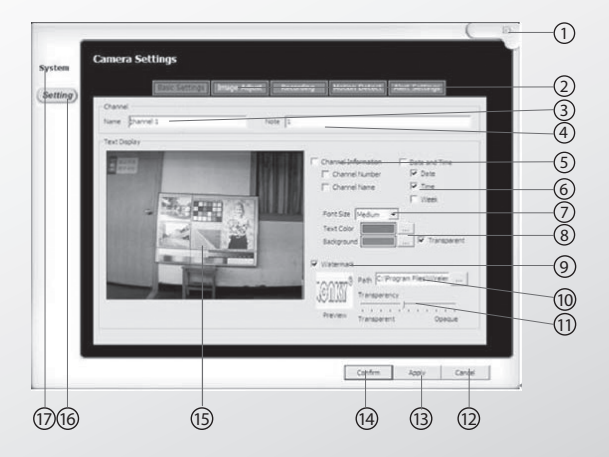

- 1. Zurück zum Hauptfenster
- 2. Karteireiter mit Zugang zu weiteren Einstellungen; sie befinden sich auf "Basic Settings".
- 3. Geben Sie hier einen Namen für die Kamera an.
- 4. Geben Sie hier einen Kommentar an.
- 5. "Channel Name": Der Kameraname kann über diese Einstellung eingeblendet werden. Es müssen alle drei Kästchen aktiviert sein, damit die Einblendung sichtbar wird.
- 6. "Date and Time": Ist diese Option aktiv, werden Datum, Uhrzeit und Wochentag eingeblendet. Mit den Kästchen darunter lassen sich auch nur Teile dieser Informationen einblenden.
- 7. "Font Size": Stellen Sie hier die Schriftgröße ein: Klein ("Small"), Mittel ("Medium") und Groß ("Large") stehen zur Auswahl.
- 8. Stellen Sie hier Schrift- und Hintergrundfarbe ein; der farbige Hintergrund wird aber nur angezeigt, wenn die Option "Transparent" nicht aktiv ist.
- 9. "Watermark": Aktivieren Sie diese Option, um ein Wasserzeichen einzublenden.
- 10. Geben Sie hier den Pfad zum Wasserzeichen an; es muss im BMP-Format vorliegen. Per Klick auf "..." kann ein Bild ausgewählt werden.
- 11. "Transparency": Hier kann die Transparenz des Wasserzeichens eingestellt werden; die Vorschau zeigt die tatsächliche Transparenz aber nicht immer zuverlässig an.
- 12. "Cancel": Abbrechen
- 13. "Apply": Änderungen speichern
- 14. "Confirm": Änderungen speichern und Fenster schließen
- 15. Vorschaubereich: Hier können Sie die Änderungen sofort begutachten.
- 16. "Setting": Auf dieser Registerkarte befinden Sie sich momentan
- 17. "System": Per Klick auf diese Schaltfläche gelangen Sie zu den primären Systemeinstellungen.

### **Bildeinstellungen** ("Image Adjust")

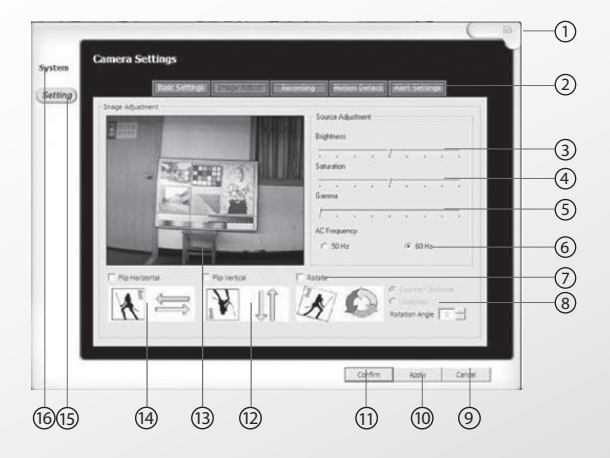

- 1. Zurück zum Hauptfenster
- 2. Karteireiter mit Zugang zu weiteren Einstellungen; sie befinden sich auf "Image Adjust".
- 3. "Brightness": Stellen Sie hier die Helligkeit des Kamera-Bilds ein.
- 4. "Saturation": Stellen Sie hier die Bildsättigung des Kamera-Bilds ein.
- 5. "Gamma": Stellen Sie hier die Gammakorrektur des Kamera-Bilds ein.
- 6. "AC Frequency": Stellen Sie hier die Wechselstrom-Frequenz ein. In Europa sind 50 Hz üblich, in Nordamerika 60 Hz.
- 7. "Rotate": Ist diese Option aktiv, lässt sich das Bild gradweise drehen.
- 8. Stellen Sie hier ein, ob die Drehung im oder gegen den Uhrzeigersinn erfolgen soll und wie groß der Winkel sein soll.
- 9. "Cancel": Abbrechen
- 10. "Apply": Änderungen speichern
- 11. "Confirm": Änderungen speichern und Fenster schließen
- 12. "Flip Vertical": Aktivieren Sie diese Option, um das Bild um die Horizontal-Achse zu spiegeln.
- 13. Vorschaubereich: Hier können Sie die Änderungen sofort begutachten.
- 14. "Flip Horizontal": Aktivieren Sie diese Option, um das Bild um die Vertikal-Achse zu spiegeln.
- 15. "Setting": Auf dieser Registerkarte befinden Sie sich momentan
- 16. "System": Per Klick auf diese Schaltfläche gelangen Sie zu den primären Systemeinstellungen.

**Aufnahmeeinstellungen ("Recording")**

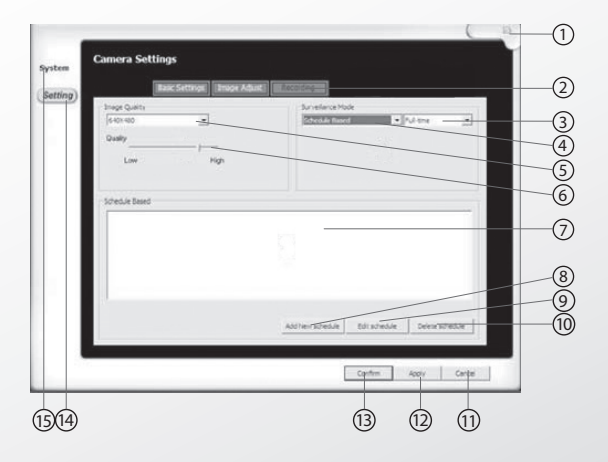

- 1. Zurück zum Hauptfenster<br>2. Karteireiter mit Zugang zu
- 2. Karteireiter mit Zugang zu weiteren Einstellungen; sie befinden sich auf "Recording". Falls unter (3.) die Option "Full Time" aktiv ist, sind hier nur die ersten drei Karteireiter verfügbar.
- 3. Stellen Sie hier ein, ob die Kamera dauernd aufnehmen soll ("Full Time") oder ob die Aufnahme per Bewegungserkennung ausgelöst werden soll ("Triggered").
- 4. Stellen Sie den Überwachungsmodus hier auf Zeitplan ("Schedule Based"), Aufnahme ("Record (During Detection)") oder Nur Sichten ("View Only (No Recording)").
- 5. Hier stellen Sie die Bildgröße ein; 640 x 480 ist das Maximum, bei kleineren Bildgrößen verbrauchen die Aufnahmen weniger Speicherplatz.
- 6. "Quality": Stellen Sie hier die Stärke der Bildkompression ein; sie hat ebenfalls Auswirkungen auf den Speicherplatzverbrauch.
- 7. Ist unter (4.) "Schedule Based" aktiv, werden hier eingestellte Zeitpläne angezeigt. Genauere Informationen zu Zeitplänen finden Sie auf S. 38.
- 8. "Add New Schedule": Neuen Zeitplan hinzufügen
- 9. "Edit Schedule": Ausgewählten Zeitplan ändern
- 10. "Delete Schedule": Ausgewählten Zeitplan löschen
- 11. "Cancel": Abbrechen
- 12. "Apply": Änderungen speichern
- 13. "Confirm": Änderungen speichern und Fenster schließen
- 14. "Setting": Auf dieser Registerkarte befinden Sie sich momentan
- 15. "System": Per Klick auf diese Schaltfläche gelangen Sie zu den primären Systemeinstellungen.

### **Einstellungen für Bewegungserkennung ("Motion Detect")**

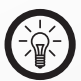

*HINWEIS: Dieses Fenster ist nicht verfügbar, wenn unter "Recording/Surveillance Mode" die Option "Full-Time" aktiv ist.*

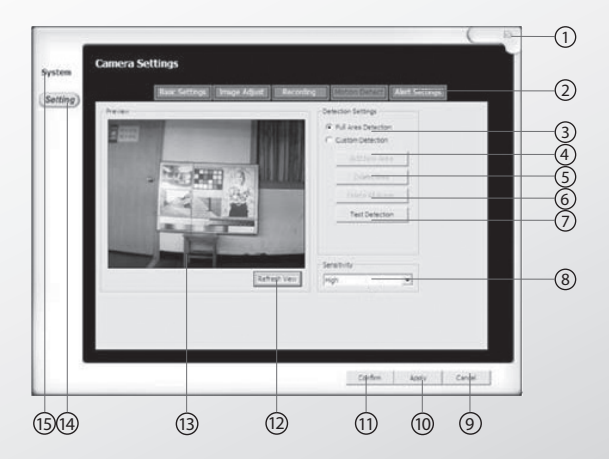

- 1. Zurück zum Hauptfenster
- 2. Karteireiter mit Zugang zu weiteren Einstellungen; sie befinden sich auf "Motion Detect".
- 3. Stellen Sie hier ein, ob die Bewegungserkennung über das gesamte Kamerabild ("Full Area Detection") oder nur über bestimmte Bereiche ("Custom Detection") erfolgen soll.
- 4. "Add New Area": Fügen Sie hier Bereiche im Bild hinzu, die überwacht werden sollen; Ziehen Sie dazu im Vorschaufenster mit der Maus Rahmen um die Bereiche auf, die überwacht werden sollen.
- 5. "Delete Area": Bereich entfernen; klicken Sie dazu die Rahmen an, die entfernt werden sollen.
- 6. "Delete All Areas": Alle Bereiche entfernen; nach einer Sicherheitsabfrage werden sämtliche Rahmen entfernt.
- 7. "Test Detection": Bewegungserkennung testen
- 8. "Sensitivity": Stellen Sie die Empfindlichkeit zwischen Hoch ("High"), Mittel ("Medium"), und Niedrig ("Low") ein.
- 9. "Cancel": Abbrechen
- 10. "Apply": Änderungen speichern
- 11. "Confirm": Änderungen speichern und Fenster schließen
- 12. "Refresh View": Ansicht aktualisieren.
- 13. Vorschaubereich: Hier können Sie die für die Bewegungserkennung definierten Bereiche begutachten.
- 14. "Setting": Auf dieser Registerkarte befinden Sie sich momentan.
- 15. "System": Per Klick auf diese Schaltfläche gelangen Sie zu den primären Systemeinstellungen.

### **Benachrichtigungseinstellungen ("Alert Settings")**

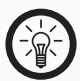

*Hinweis: Dieses Fenster ist nicht verfügbar, wenn unter RECORDING/SURVEILLANCE MODE die Option "Full-Time" aktiv ist.*

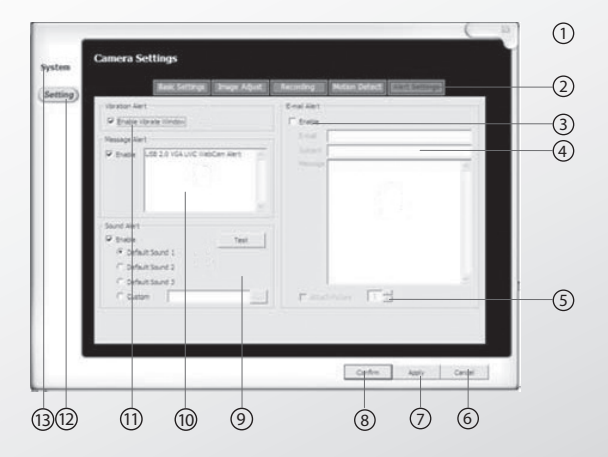

- 1. Zurück zum Hauptfenster
- 2. Karteireiter mit Zugang zu weiteren Einstellungen; sie befinden sich auf "Alert Settings".
- 3. Aktivieren Sie diese Option, um bei einer erkannten Bewegung einen E-Mail-Alarm versenden zu lassen. Vorher sind die Daten des Mail-Servers aber auf der Einstellungsseite "System Settings" einzutragen (siehe hierzu

S. 22).

- 4. Tragen Sie hier Mail-Adresse, Betreff und Text der Nachricht ein, die versendet werden soll.
- 5. Aktivieren Sie diese Option, um mit der E-Mail zusammen noch bis zu 5 Bilder zu versenden.
- 6. "Cancel": Abbrechen
- 7. "Apply": Änderungen speichern
- 8. "Confirm": Änderungen speichern und Fenster schließen
- 9. "Sound Alert": Aktivieren Sie diese Option, um bei Erkennung einer Bewegung ein Tonsignal wiederzugeben. Falls Ihnen die voreingestellten Signale nicht gefallen, können Sie unter "Custom" per Klick auf "..." eine beliebige WAV-Datei als Tonsignal einstellen.
- 10. "Message Alert": Aktivieren Sie diese Option, um bei Bewegung eine Textnachricht auf dem Bildschirm anzeigen zu lassen. Geben Sie die gewünschte Nachricht dazu ins Textfeld ein.
- 11. "Vibration Alert": Aktivieren Sie diese Option, um das Fenster bei Bewegung einen auffälligen Vibrationseffekt wiedergeben zu lassen.
- 12. "Setting": Auf dieser Registerkarte befinden Sie sich momentan.
- 13. "System": Per Klick auf diese Schaltfläche gelangen Sie zu den primären Systemeinstellungen.

#### **HTTP-Server**

In das Programm ist ein HTTP-Server eingebaut, mit dessen Hilfe Sie sich die Bilder der Überwachungskamera von jedem beliebigen Computer mit Netzwerkanschluss aus ansehen können.

• Um den HTTP-Server zu konfigurieren, klicken Sie im

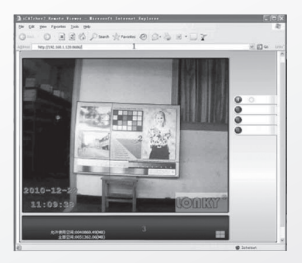

Hauptmenü auf "Setup", um die "System Settings" zu öffnen.

- Hier können Sie unter "IP Address" die IP-Adresse des Computers ablesen und unter "Port" einstellen, unter welchem Netzwerk-Port der HTTP-Server erreichbar sein soll.
- Soll der HTTP-Server auch aus dem Internet erreichbar sein, sollten Sie in jedem Fall den Zugriff darauf beschränken, indem Sie einen Usernamen und ein langes, nicht-triviales Passwort vergeben.
- Bestätigen Sie anschließend Ihre Eingaben per Klick auf "Confirm", um die Änderungen zu speichern und die Einstellungen zu schließen.
- Aktivieren Sie den HTTP-Server schließlich, indem Sie im Hauptmenü auf "Web-Server" klicken.
- Geben Sie anschließend auf einem beliebigen Computer mit Verbindung zum HTTP-Server in einem Web-Browser die IP-Adresse und den unter Einstellungen eingetragenen Port des HTTP-Servers in der folgenden Form ein: "http://*ADRESSE*:*PORT*".

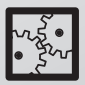

*BEISPIEL: Die IP-Adresse des HTTP-Servers lautet 192.168.0.1, der Port ist auf 7878 eingestellt. Dann ist in den Web-Browser des abfragenden Computers folgende Zeile einzugeben: "http://192.168.0.1:7878".*

• Je nach Einstellungen des Web-Servers erscheint dann ein Dialog, in dem Sie aufgefordert werden, Username und Passwort einzugeben. Als Standard ist im Web-Server der Username "User" ohne Passwort voreingestellt.

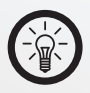

*HINWEIS: Sollte kein Bild erscheinen, ist auf Ihrem Computer vermutlich kein Java installiert. In diesem Fall können Sie sich die Software beispielsweise von http://www.java.com/de/download/ herunterladen.*

#### **MMS-Server**

Über den MMS-Server (MMS: Microsoft Media Server) können Sie ähnlich wie beim HTTP-Server das Bild der Überwachungskamera empfangen, allerdings mit einigen wichtigen Unterschieden: Es ist weder Java noch Web-Browser

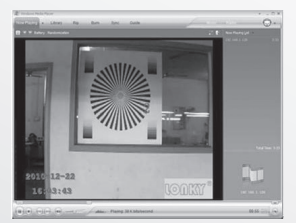

für die Darstellung erforderlich, zur Darstellung genügt ein MMS-fähiger Media-Player wie der Windows Media Player (ab Version 9), und die Wiedergabe ist nicht Passwortgeschützt.

- Um den HTTP-Server zu konfigurieren, klicken Sie im Hauptmenü auf "Setup", um die "System Settings" zu öffnen.
- Hier können Sie unter "IP Address" die IP-Adresse des Computers ablesen und im Abschnitt "MMS Server" unter "Port" einstellen, unter welchem Netzwerk-Port der HTTP-Server erreichbar sein soll. Stellen Sie außerdem die Einstellung "Channel" auf "Enable" um den MMS-Server zu aktivieren (bzw. auf "Disable", um ihn zu deaktivieren)
- Bestätigen Sie Ihre Einstellungen dann mit "Confirm", um die Änderungen zu speichern und die Einstellungen zu schließen.
- Aktivieren Sie den Server dann endgültig per Klick auf "Web Server" im Hauptmenü.

**35 DEU**

• Geben Sie anschließend auf einem beliebigen

Computer mit Verbindung zum MMS-Server die IP-Adresse und den unter Einstellungen eingetragenen Port des MMS-Servers in die Adresszeile des Windows-Explorers oder eines Web-Browsers in der folgenden Form ein: "mms://*ADRESSE*:*PORT*".

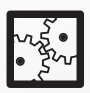

*BEISPIEL: Die IP-Adresse des MMS-Servers lautet 192.168.0.1, der Port ist auf 8080 eingestellt. Dann ist in den Web-Browser des abfragenden Computers folgende Zeile einzugeben: "mms://192.168.0.1:8080".*

• Alternativ können Sie etwa mit dem Windows Media Player direkt auf den MMS-Server zugreifen, indem Sie unter "Datei/URL öffnen" Adresse und Port des MMS-Servers in der folgenden Form angeben: "*ADRESSE*:*PORT*".

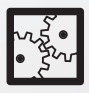

*BEISPIEL: Die IP-Adresse des MMS-Servers lautet 192.168.0.1, der Port ist auf 8080 eingestellt. Dann ist im Windows Media Player des abfragenden Computers folgende URL einzugeben: "192.168.0.1:8080".*

#### **Internet-Zugriff**

Falls Sie auf HTTP- oder MMS-Server über das Internet zugreifen möchten, führen Sie bitte folgende Schritte durch:

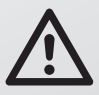

#### *ACHTUNG:*

*Im Rahmen dieses Handbuches lassen sich nicht alle Schritte vollständig darstellen, da sie zumindest teilweise von Ihren Geräten und Ihrer Konfiguration abhängen. Bitte ziehen Sie im Zweifelsfall einen Fachmann zu Rate!*

1. Gehen Sie auf die englischsprachige Website www. dyndns.com und registrieren Sie dort unter "Free Domain Name" eine kostenlose Sub-Domain. Folgen Sie dazu den Anweisungen und erstellen Sie ein kostenloses Konto (Account). Kurz danach erhalten Sie eine E-Mail mit einem Freischalt-Link, den Sie anklicken müssen, um Ihr Konto endgültig freizuschalten.

- Sofern Ihr Computer direkt mit dem Internet verbunden ist oder Ihr Router keine DynDNS-Dienste unterstützt, benötigen Sie das Programm "DynDNS Updater", das Sie auf der genannten Website unter "Support" erhalten. Dieses Programm gibt Ihre IP-Adresse bei Änderungen im Internet bekannt – ansonsten ist Ihr Server nach der alle 24 Stunden fälligen Zwangstrennung bei deutschen DSL-Anbietern nicht mehr erreichbar.
- Falls Sie über einen Router ins Internet gehen, der DynDNS-Dienste unterstützt, öffnen Sie dessen Web-Interface und gehen auf die Seite mit den entsprechenden Einstellungen.

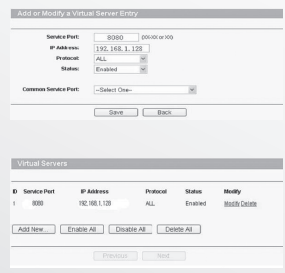

- 2. Geben Sie dann Ihre Daten ein, also Domainname, Account und Passwort sowie eventuell weitere erforderliche Angaben wie die Angabe der erlaubten Protokolle (mit der Einstellung "alle" sollte es in jedem Fall klappen).
- 3. Nun können Sie auch per Internet auf den HTTP- bzw. MMS-Server zugreifen.
	- Um den HTTP-Server abzufragen geben Sie auf einem beliebigen Computer mit Internet-Verbindung in einem Web-Browser den Namen der von Ihnen registrierten Sub-Domain und den unter Einstellungen eingetragenen Port des HTTP-Servers in der folgenden Form ein: "http:// *SUB-DOMAIN*:*PORT*".
	- Um den MMS-Server abzufragen geben Sie auf einem beliebigen Computer mit Verbindung zum MMS-Server den Namen der von Ihnen

registrierten Sub-Domain und den unter Einstellungen eingetragenen Port des MMS-Servers in die Adresszeile des Windows-Explorers oder eines Web-Browsers in der folgenden Form ein: "mms://*SUB-DOMAIN*:*PORT*". Alternativ können Sie etwa mit dem Windows Media Player direkt auf den MMS-Server zugreifen, indem Sie unter "Datei/URL öffnen" Sub-Domain und Port des MMS-Servers in der folgenden Form angeben: "*SUB-DOMAIN*:*PORT*".

#### **Zeitpläne**

Falls Sie zeitgesteuerte Überwachungsaufnahmen anfertigen möchten, wählen Sie auf der Einstellungsseite "Recording" unter "Surveillance Mode" die Option "Schedule Based" und fügen mit "Add New Schedule" einen Zeitplan hinzu. Wählen Sie dann einen der verfügbaren Typen:

Mit "Periodically" wird in einem von Ihnen anzugebenden Zeitraum kontinuierlich aufgenommen, etwa vom 1. Juni, 20.30h bis 3. Juni, 15.15h.

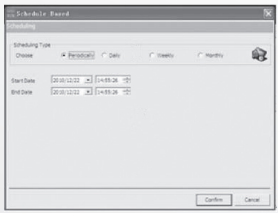

Mit "Daily" können Sie jeden Tag eine bestimmte Zeitspanne, etwa von 8.00h bis 18.00h, aufzeichnen. Falls "Operative Period" aktiviert wird, können Sie auch nur für eine bestimmte Anzahl von Tagen,

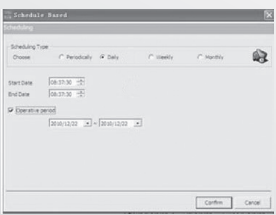

etwa vom 1. bis zum 15. Juni aufzeichnen.

Mit "Weekly" können Sie an den von Ihnen auszuwählenden Wochentagen jeweils während derselben Zeitspanne aufzeichnen. Falls "Operative Period" aktiviert wird, können Sie auch nur für eine

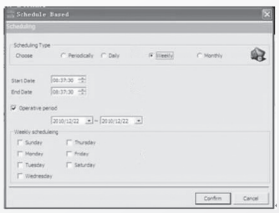

bestimmte Anzahl von Tagen aufzeichnen.

Mit "Monthly" können Sie an den von Ihnen auszuwählenden Tagen eines Monats jeweils während derselben Zeitspanne aufzeichnen. Falls "Operative Period" aktiviert wird, können

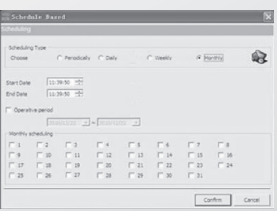

Sie auch nur für eine bestimmte Anzahl von Tagen aufzeichnen.

Per Klick auf "Confirm" aktivieren Sie den von Ihnen erstellten Zeitplan, woraufhin er auf der Einstellungsseite "Recording" in der Liste unter "Schedule based" sichtbar wird. Per Klick auf "Edit Schedule" können Sie die erstellten Zeitpläne dann überarbeiten und mit "Delete Schedule" löschen.

## **ANHANG**

## **Mögliche Probleme und Lösungen**

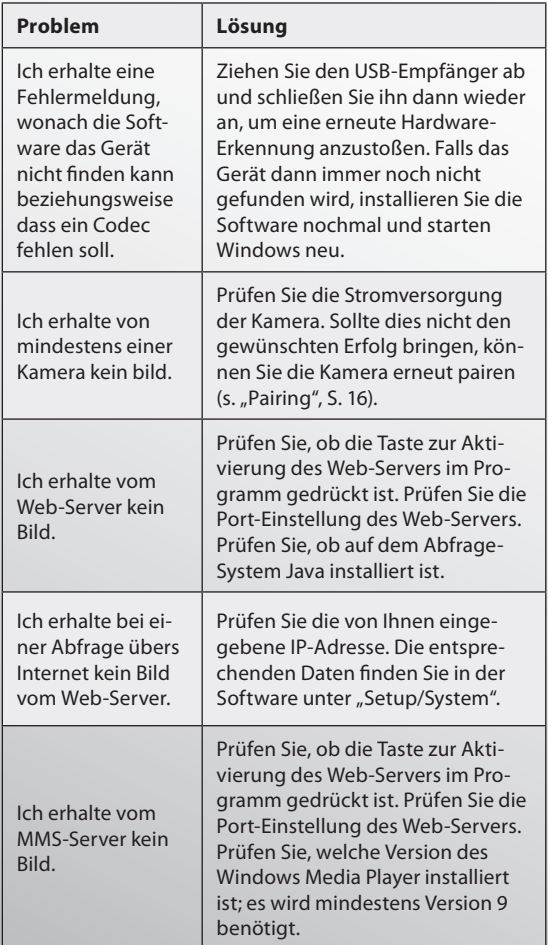